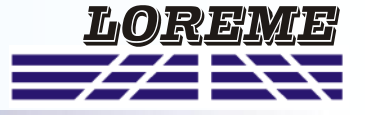

# **CONFIGURATION HANDBOOK**

**CML106**

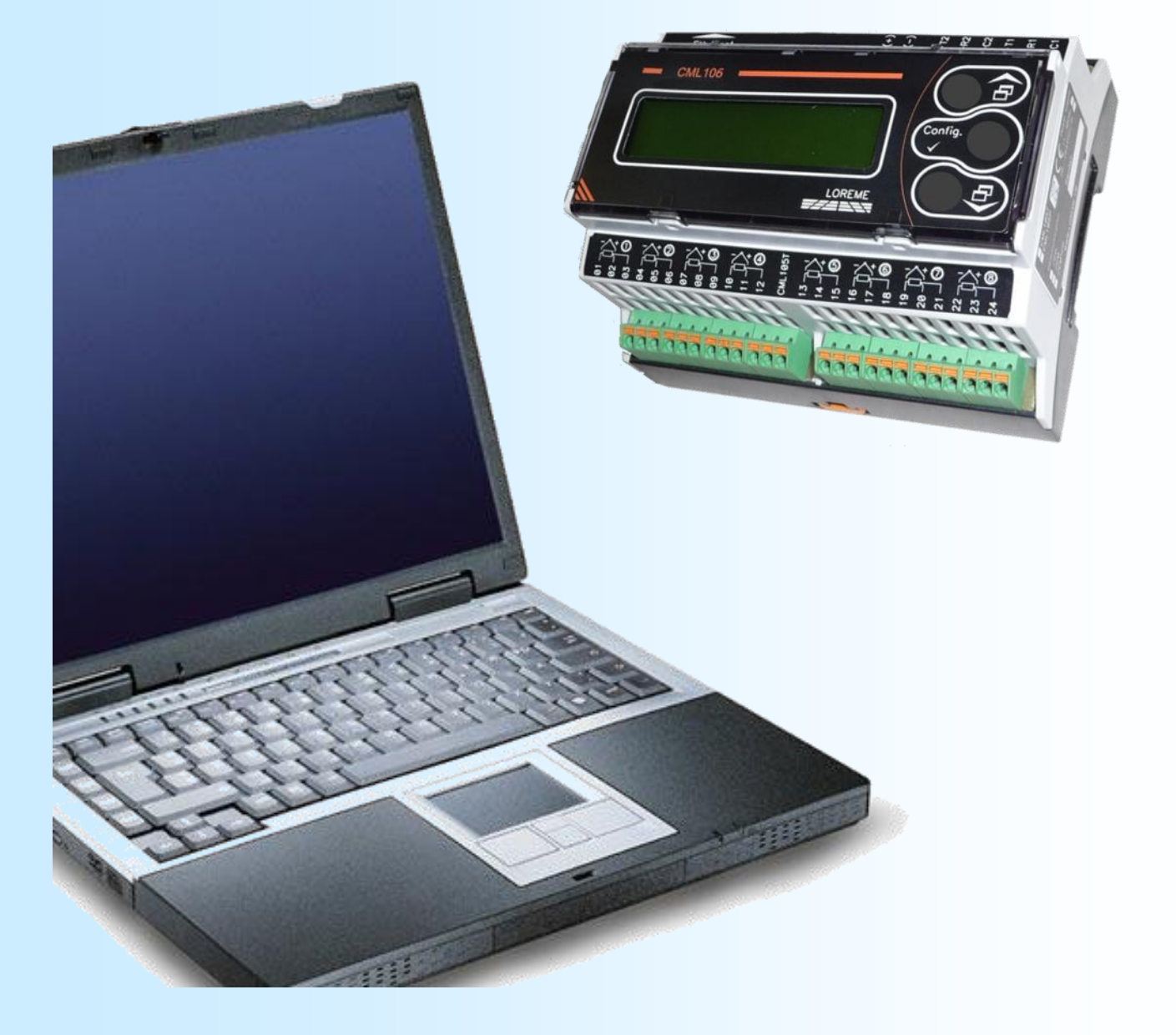

**LOREME 12, rue des Potiers d'Etain Actipole BORNY - B.P. 35014 - 57071 METZ CEDEX 3 Phone 03.87.76.32.51 Contact : Commercial@Loreme.fr - Technique@Loreme.fr Download manual at : www.loreme.fr**

*REV 0.1 06/05/19*

E 1

# <span id="page-1-0"></span>**Table of contents**

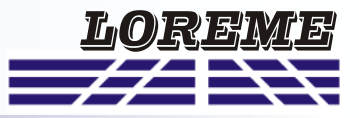

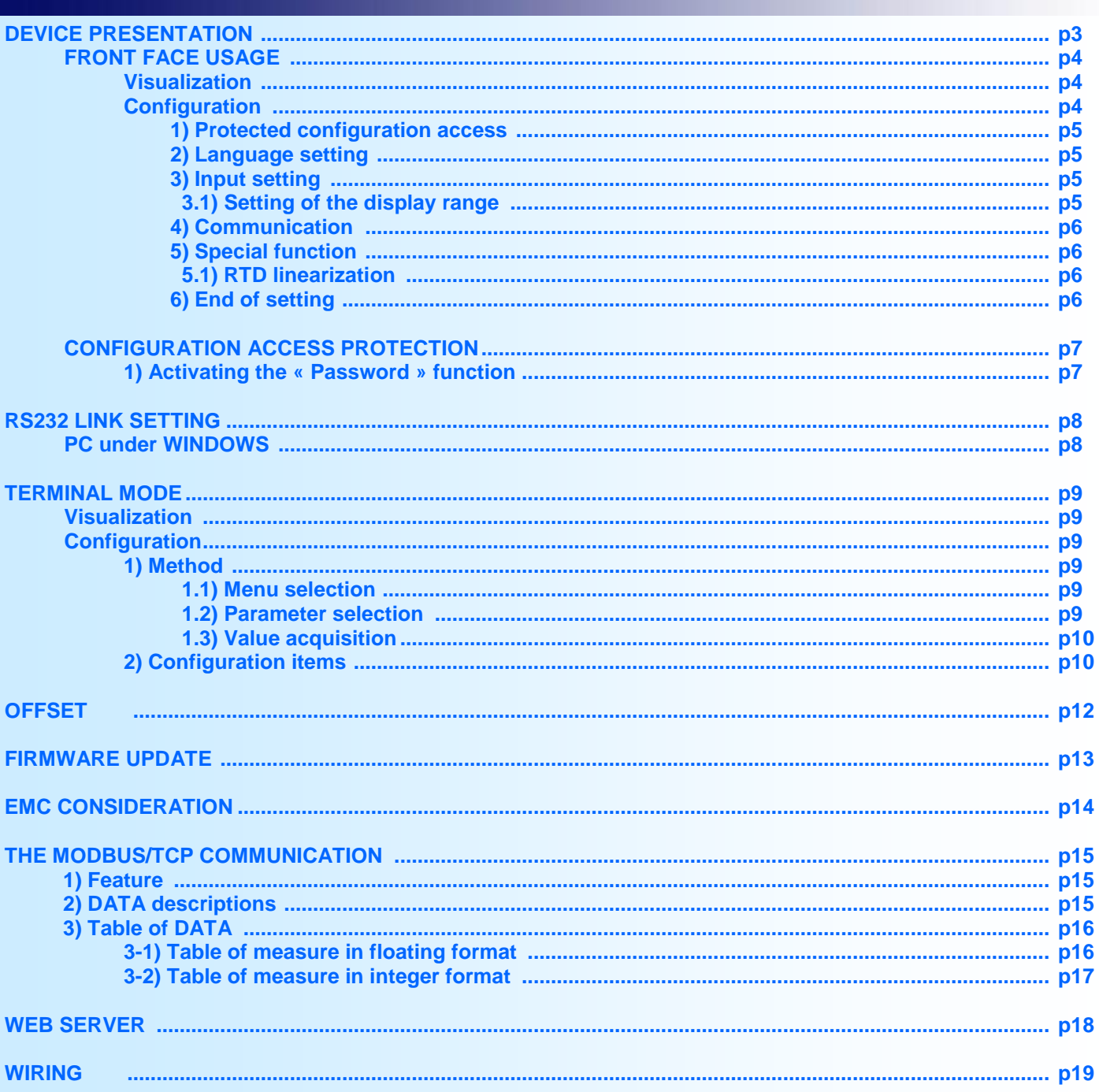

# <span id="page-2-0"></span>**Device Presentation**

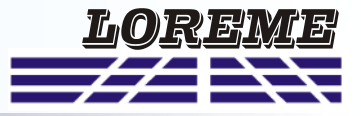

The CML106 is a measurement unit design for demanding applications in terms of precision and functional safety. The fully isolation of this device ensures total independence of each measurement channel. A 2 lines LCD display is use to display the measure and for the configuration of the device.

A few models exists:

**CML106/CMTCP :** 4 x RTD inputs, 4 x 4-20mA inputs, Ethernet MODBUS-TCP communication. **CML106/CMTCP-20ppm:** "low drift" version.

The technical data sheet is downloadable here: [http://www.loreme.fr/fichtech/CML106\\_eng.pdf](http://www.loreme.fr/fichtech/CML106_eng.pdf)

#### **USER INTERFACE** Power supply RJ45 plug for Modbus-TCP communication 886 ⊕∙≀ Ethernet  $10/100$ POWER **CML106** 再 2 lines x 16 char 2 lines x 16 char  $\begin{array}{|c|c|c|c|c|}\hline \text{LCD display} & \text{1: } 66.51 \text{ } \text{2C} & \text{2: } 88.34 \text{ } \text{2C} & \text{2: } 88.34 \text{ } \text{2C} & \text{2: } 88.34 \text{ } \text{2C} & \text{2: } 88.34 \text{ } \text{2C} & \text{2: } 88.34 \text{ } \text{2C} & \text{2: } 88.34 \text{ } \text{2C} & \text{2: } 88.34 \text$ Ð LOREME  $\overline{\overset{\circ}{\mathbb{P}}\overset{\circ}{\mathbb{F}}\overset{\circ}{\mathbb{F}}}$  $\frac{1}{\sqrt{2}}$  $\overline{\mathbb{P} \oplus \mathbb{P}}$  $\overline{\mathcal{P}}$  $\overline{\mathcal{L}}$  $^{\circledR}$ Ä  $200 - 200$ -823  $8828$ 흐흐흐흐  $-928$  $\overline{5883}$ .<br>8858  $8858$ **Relate** 급급급능 3555 ਕਰਨਰ ਕਰਨਰ ਕਰਨਰ ਰਹਰਨ 5555 Terminals for 4 wires RTD Terminals for 4-20mA inputs inputs

#### Functions of push buttons:

- Change of measure page, answer <YES>, increase the display value.
- Change of measure page, answer <NO>, decrease the display value.
- Access to configuration mode, validate the display value.

### <span id="page-3-0"></span>**Front face usage**

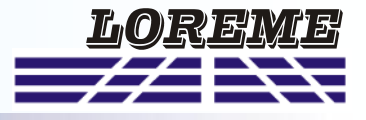

#### **Visualization**

The CML100 display the measure of 2 channels. The 'Display  $\blacktriangledown$ ' and 'Display  $\blacktriangle$ ' buttons allows to scroll the display of measurement channels.

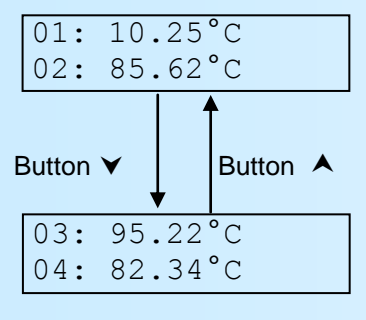

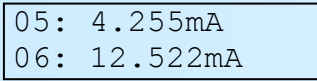

The '**Err**' message indicate a sensor breaking error. The '**DEFAUT M**' indicate a malfunction of input measure circuit of CML100. The '**OFF**' indicate that the channel is not scanning.

#### Remark:

At the power on, the following message can be displaying:

COMM. DEFAULT XPORT MODULE

This message indicate a default of the internal Ethernet component.

#### **Configuration**

The CML106 is fully configurable with the front face. A press on the '**Config**' button access to the configuration mode: A temporary message is display to show the device version (Revision Hard and Soft).

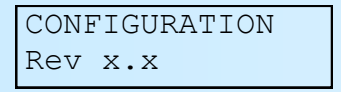

#### *Note:*

*The device exits the configuration mode after 90sec of non activity. In this case, no configuration changes are made. It is only at the end of configuration ("ok" message") that the configuration parameters are stored.*

#### **1) Protected configuration access**

If the « Password » function is activated, entering a code is necessary to access the configuration.

PASSWORD? 'Display  $\blacktriangle$ ' et 'Display  $\blacktriangledown$ ' buttons to change the character. ---- (only alphanumeric characters are accepted: '0' to '9' and 'A' to 'Z'). The 'Config' button validate the character.

A message 'Error !! ' is displayed if the password is wrong. The device return to measure mode.

#### Display of measurements: Display when "sensor breaking" default

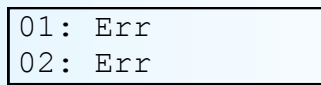

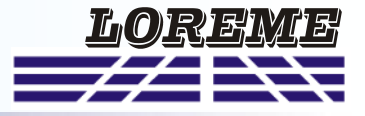

#### <span id="page-4-0"></span>**2) Language setting**

LANGUAGE? The buttons ' $\blacktriangle$ ' and ' $\blacktriangledown$ ' change the selection. <FR> ENG The '**Config**' button validate the choice.

- <FR> : French message.
- <ENG> : English message.

#### **3) Input setting**

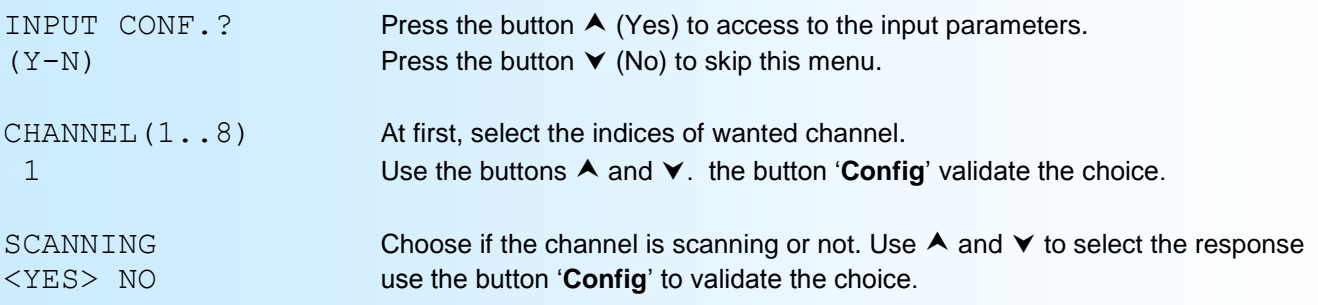

#### **3.1) Setting of the display range (only for the channels 5 to 8)**

The display range interprets the input signal into a physical quantity, which makes it easier to read information.

Ex: Input 4-20 mA / Range 0-1000 kg  $\rightarrow$  input = 12 mA, Display = 500 kg.

The parameters of display range are :

- The number of decimal displayed,
- The unit,
- The low scale,
- The high scale

**The number of decimal** is for the number of digits whose displayed behind the decimal point. The limit is 3.

**The unit** of the display range is only use to interpret the physical measure. the limit is up to 4 characters.

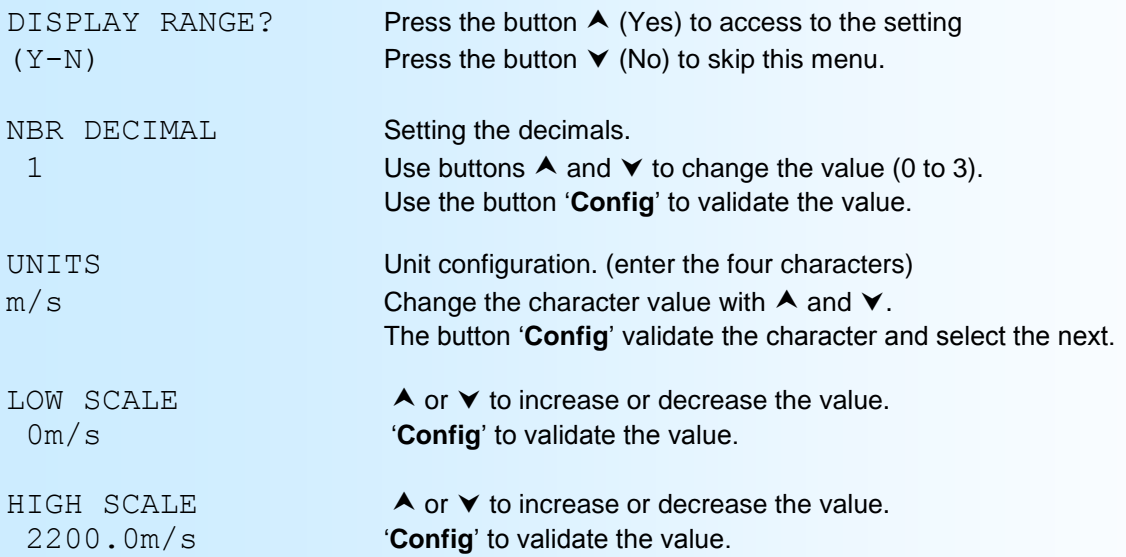

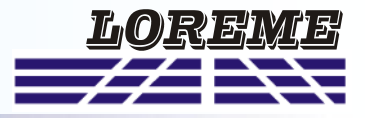

#### <span id="page-5-0"></span>**4) Communication (option /CMTCP)**

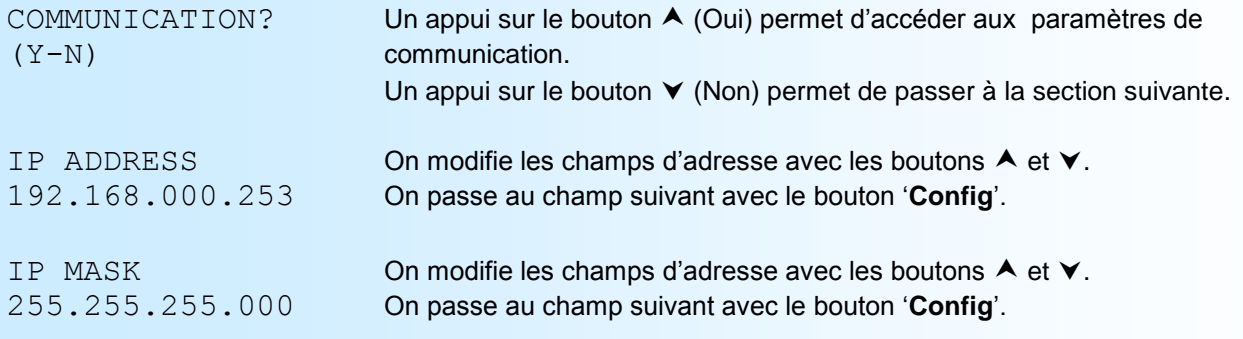

#### **Note:**

*En sortie d'usine le CML106 est à l'adresse 192.168.0.253 avec le masque à 255.255.255.0.*

#### **5) Special functions**

In the special functions, the user can access to the RTD linearization parameters.

#### **5.1) RTD linearization**

The linearization function is use to adapt the RTD linearization curve of the RTD inputs. This function is calculate with a 2nd order equation:

 $t^{\circ}$ C = [-A + SQUARE ROOT( $A^2$ -4\*B\*(1-Rt/100))] / 2\*B, with Rt = sensor resistance and A, B, two configurable coefficients.

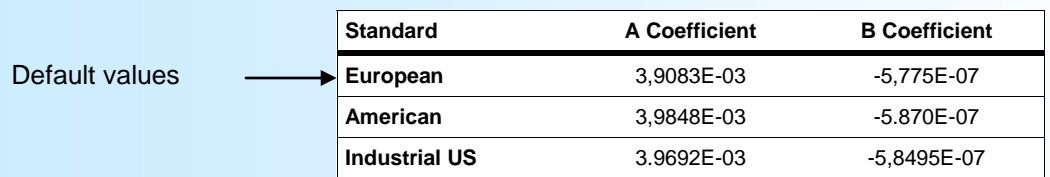

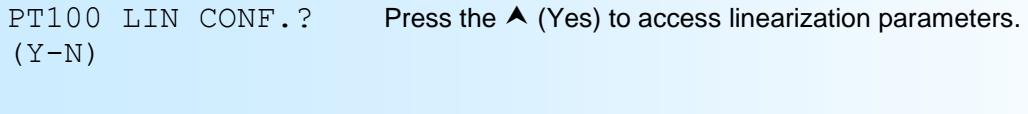

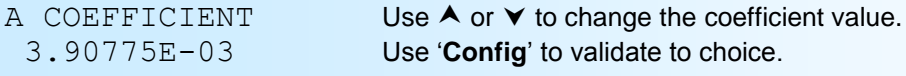

B COEFFICIENT -5.7750E-07

#### **6) End of setting. storage of parameters**

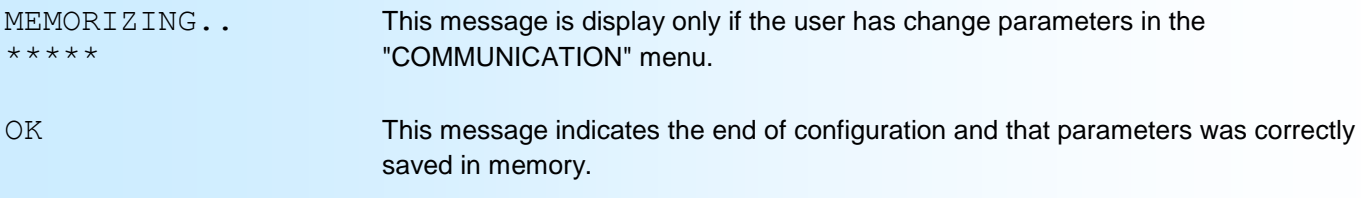

# <span id="page-6-0"></span>**Configuration access protection**

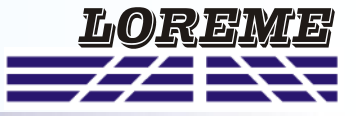

It is possible to forbid the access to the configuration's device. When the "Password" function is activated, the user must enter a 4 characters code to access in configuration mode.

#### **1) Activating the function**

When the device operate in measure mode, pressing simultaneously on ' $\blacktriangle$ ' and ' $\blacktriangledown$ ' buttons for at least 5 seconds, the following message is displayed:

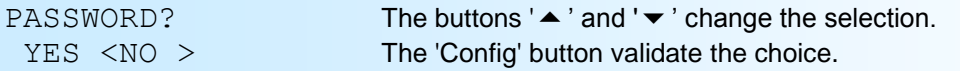

- <NO> : deactivating the "Password" function. Access to configuration mode is free.

- <YES> : activating the function.

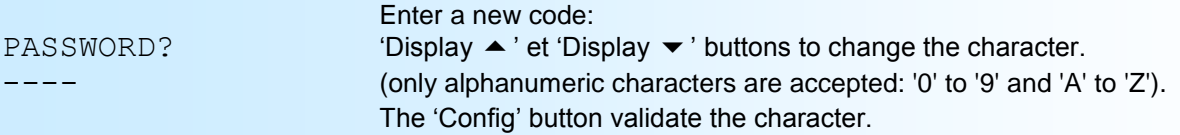

**Note**: When activating the function by answering YES, a new code is automatically requested.

# <span id="page-7-0"></span>**RS232 link setting**

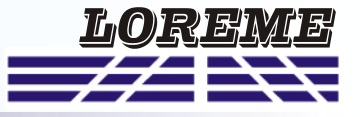

The device can be configured or updated in terminal mode via an RS232 link.

### **Step 1: Driver installation for USB / RS232 adapter**

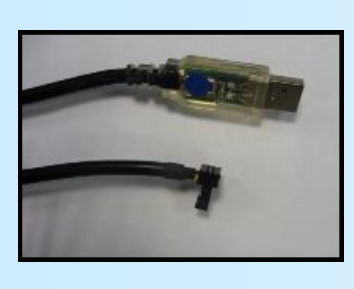

- download driver at www.loreme.fr: [http://www.loreme.fr/aff\\_produits.asp?rubid=53&langue=fr](http://www.loreme.fr/aff_produits.asp?rubid=53&langue=fr)

- Click on executable file to install the driver,

- Plug the cable on a USB port, Windows install a new serial communication port **COMx**  $(x >= 4)$ .

#### **Note :**

The use of the cable on another USB port don't generates a new communication port. Use of another adapter generates another communication port number (COMx) and requires the reconfiguration of the HyperTerminal.

### **Step 2: Setting of terminal emulation software (PC with windows).**

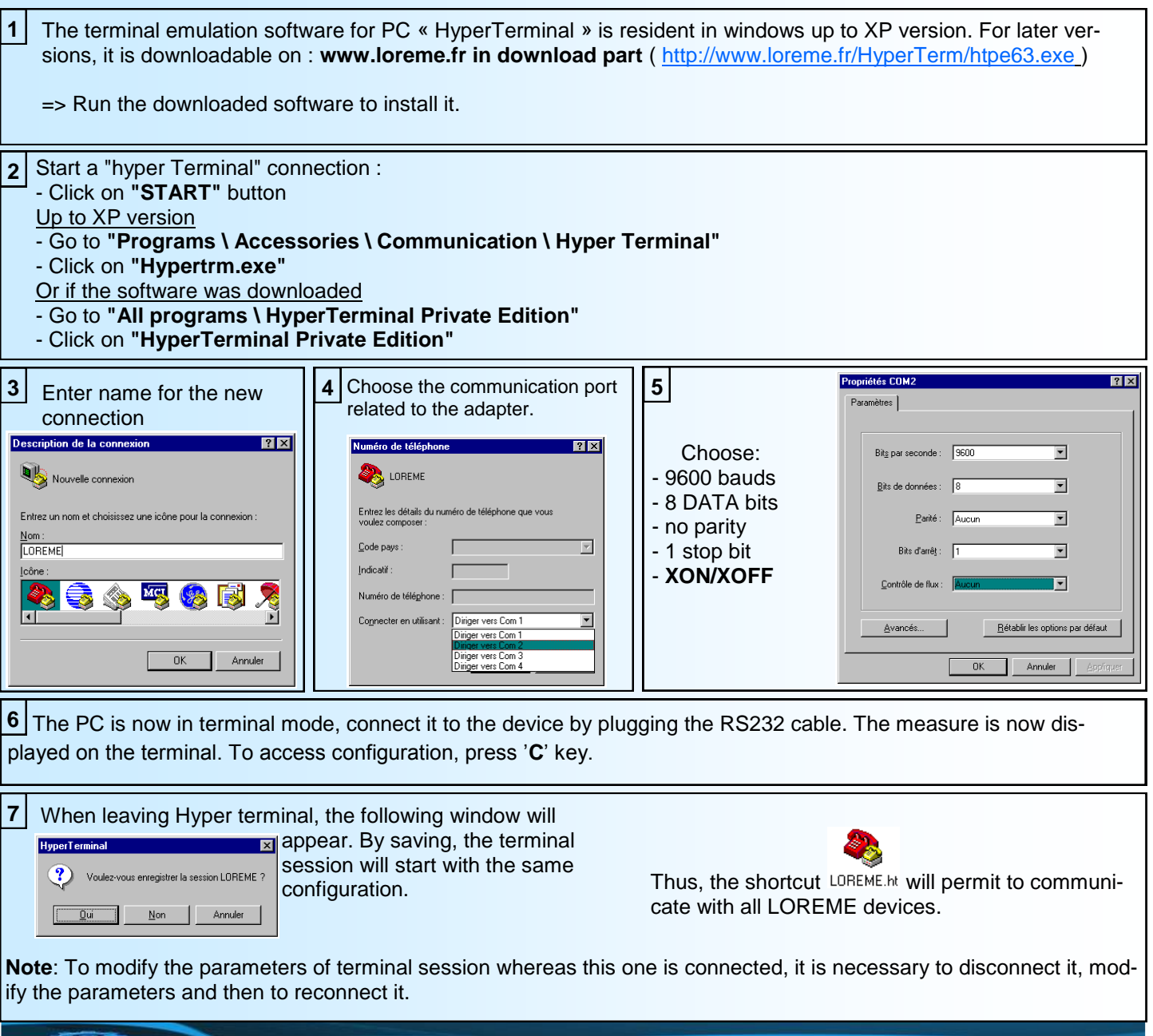

LOREME 12, rue des Potiers d'Etain - 57071 Metz <sup>2</sup> 03.87.76.32.51 - Email: Commercial@Loreme.fr - Technique@Loreme.f

### <span id="page-8-0"></span>**Terminal mode**

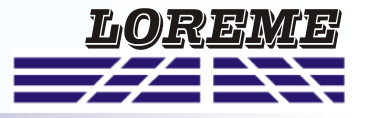

#### **Visualization**

At the power on, the device is automatically in measure mode. If a terminal is connected, a message is displaying every 5 seconds.

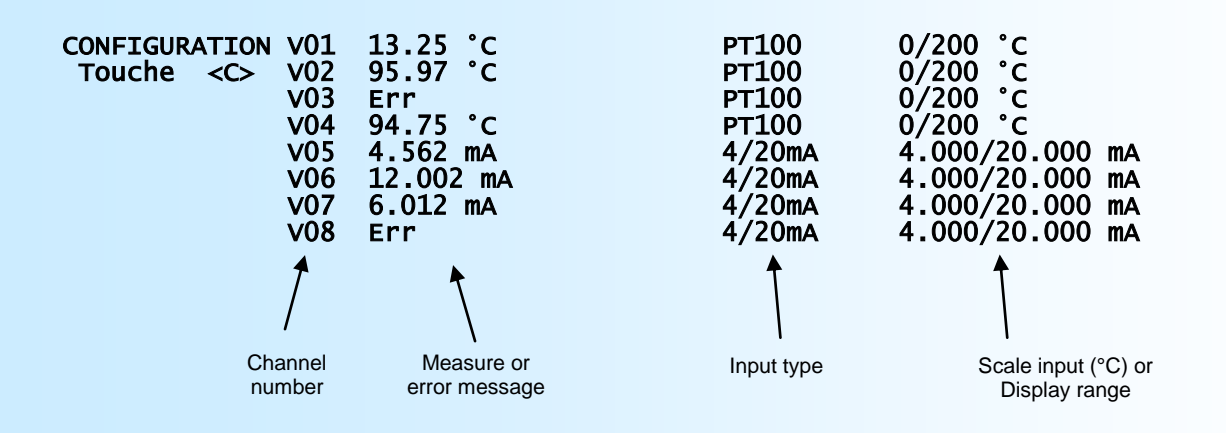

Instead of measurement or in addition with it, different messages can be displayed:

- The **'Err'** message is for a "sensor breaking" .
- The **'DEFAUT M'** indicate a internal measure default.
- The **'OFF'** indicate that the channel is not scanning.

#### **Configuration**

To access to the configuration mode, just press **"C"** key. The following message is displayed on LCD display.

CONF BY RS232 IN PROGRESS...

and on the terminal, a temporally message is display:

### **CONFIGURATION**

REV X.Y Show the Hard revision (X) and the revision of internal firmware (Y)

#### **1) Method**

At the configuration time, different types of questions are displayed. For each one, several answers are possible. You will find below the detailed description of each case.

#### **1.1) Menu selection**

Example: LANGUAGE The user makes a choice by pressing the keys **"Y"** or **"N"**. Y - N

#### **1.2) Parameters selection**

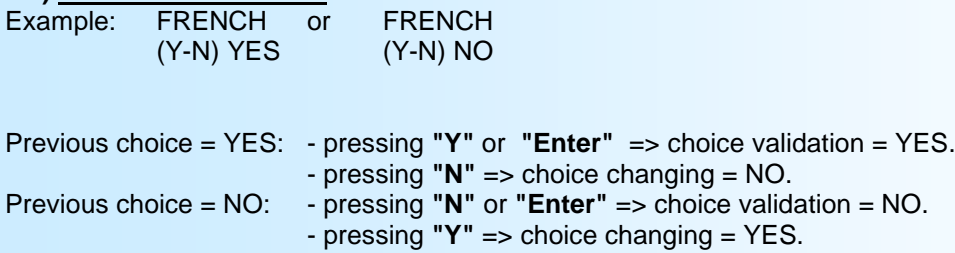

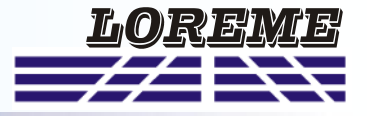

#### <span id="page-9-0"></span>**1.3) Value acquisition**

Example: LOW SCALE 4 mA

There are two possibilities:

- The validation without modification by typing "**Enter**",
- The modification with simultaneous display followed by validation with "**Enter**".

#### **Remarks:**

- It is possible, when a mistake is made during a value acquisition, before validating it, to go back by pressing on backspace key. This re-displays the message without taking notice of the mistake.
- In configuration mode, if there is no action on a key during 2 minutes, device goes back in measure mode without taking notice of the modifications made before.
- In configuration mode, if you want go back to measure mode without taking notice of modifications made before, just press the escape key.

#### **2) Language**

The message can be displayed in French or English.

#### **3) Input**

This page is displayed when access to input configuration:

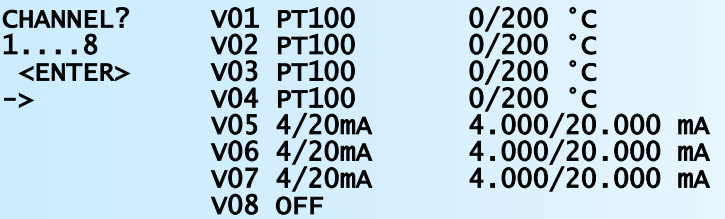

#### LEAVE Press <L>

To modify the parameters of a channel, type the number and press <Enter>. The key <L> is use to exit the input configuration.

For each channel, it is possible to activate or deactivate the scanning and set the display range (decimal number, unit, scales) for the 4/20mA inputs.

#### **4) Communication**

This rubric is available only for device with /CMTCP option. Parameters are : IP address and IP mask

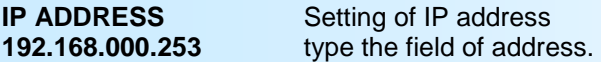

**IP MASK 255.255.255.000**

#### **5) Special function**

In this rubric, the user can access to linearization of RTD inputs.

The function **Linearization PT100**, allows to adapt the linearization curve of PT100 input. This function is calculated with a 2nd order equation:

 $t^{\circ}C = [-A + SQUARE ROOT(A^{2}-4*B^{*}(1-Rt/100))] / 2*B,$ with Rt = sensor resistance and A, B, two modifiable coefficients (see table on next page).

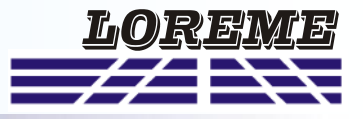

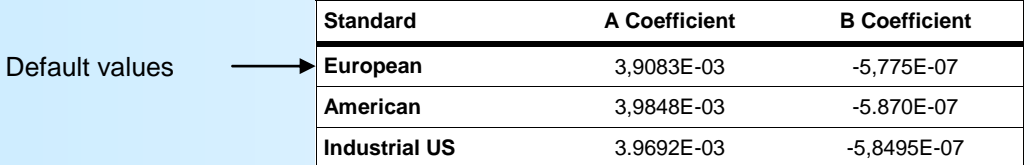

#### **6) End of setting. storage of parameters**

MEMORIZING.. This message is display only if the user has change parameters in the  $***$ "COMMUNICATION" menu.

OK This message indicates the end of configuration and that parameters was correctly saved in memory.

### <span id="page-11-0"></span>**OFFSET**

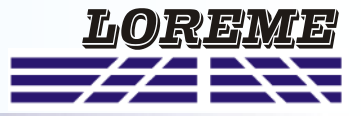

Dans certains cas, il est intéressant de pouvoir modifier la mesure par simple action au clavier. Cette fonction peut trouver son utilité dans divers cas tels un vieillissement du capteur, un affinement de l'entrée lors d'un effet loupe... Cette fonction est réalisée individuellement sur chaque voie.

Pour décaler une voie de mesure, il faut:

- être en mode mesure,
- taper sur **"+"** ou **"-"** donnant accès à la fonction,
- la visualisation sur terminal devient:

**OFFSET VOIE 01: 10** N° voie, valeur offset (point CNA).<br>15.24 °C valeur mesurée avec offset.

- taper sur **"\$"** pour changer le numéro de la voie (N° + 1).
- utiliser les touches **"+"** et **"-"** pour régler l'offset de la voie sélectionner, la mesure tient immédiatement compte du changement,

valeur mesurée avec offset.

- taper sur **"Entrée"** pour mémoriser les offsets de toutes les voies.

#### **Notes:**

- *- Lorsque l'appareil est hors tension ou en configuration, les offsets restent actifs.*
- *- Pour annuler l'offset d'une voie, il faut appeler la fonction "OFFSET", se positionner sur la voie en question en utilisant la touche "\$", remettre sa valeur à zéro par les touches "+" et "-", puis valider par "Entrée".*
- *- Si, en mode réglage d'offset, aucun appui n'est fait sur les touches "+", "-", "\$" ou "Entrée" pendant un temps de 2 minutes, l'appareil abandonne automatiquement ce mode de fonctionnement sans tenir compte du réglage effectué.*

### <span id="page-12-0"></span>**FIRMWARE update**

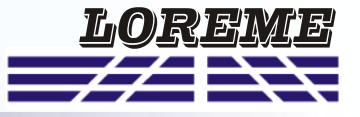

To access to the firmware update function, you must first open an HyperTerminal session on a PC, connect the device to the PC with the RS232 link cable and then power on the device.

The following character is send to the terminal:

**>** <———————— The device sends this character then it waits the « F » key during 0.5 s.

If the user has pressed the « F » key in the allowed time, the following message is displayed in the HyperTerminal windows:

#### **FIRMWARE LOADER Rev2.1 READY TO TRANSFER...**

The device is now in the firmware load mode and is waiting for the firmware file. This file is provide by LOREME and contain the firmware code in Intel HEX format.

Select the « Transfer », « Send a text file ... » in the HyperTerminal menu. Select the directory and open the file. The HyperTerminal program begins to send the file to the device.

#### **FIRMWARE LOADER Rev2.1**

**READY TO TRANSFER** 

- The star characters appears to show the progress of the uploading.

At the end, the message « **PROGRAMMING OK !** » is display if no errors occurs. Otherwise, these following message could be displayed:

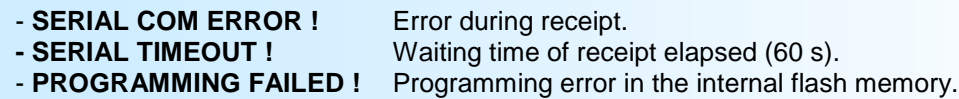

#### **Attention**

*If an error occurs during the programming process, it is necessary to start again the whole procedure. A bad programming leads to an inoperative device.*

### <span id="page-13-0"></span>**EMC Consideration**

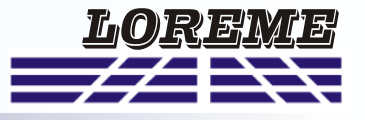

#### **1) Introduction**

To meet its policy concerning EMC, based on the Community directives **2014/30/EU** & **2014/35/EU**, the LOREME company takes into account the standards relative to this directives from the very start of the conception of each product.

The set of tests performed on the devices, designed to work in an industrial environment, are made in accordance with **IEC 61000-6-4** and **IEC 61000-6-2** standards in order to establish the EU declaration of conformity. The devices being in certain typical configurations during the tests, it is impossible to guarantee the results in every possible configurations. To ensure optimum operation of each device, it would be judicious to comply with several recommendations of use.

#### **2) Recommendations of use**

#### **2.1 ) General remarks**

- Comply with the recommendations of assembly indicated in the technical sheet (direction of assembly, spacing between the devices, ...).

- Comply with the recommendations of use indicated in the technical sheet (temperature range, protection index).

- Avoid dust and excessive humidity, corrosive gas, considerable sources of heat.

- Avoid disturbed environments and disruptive phenomena or elements.

- If possible, group together the instrumentation devices in a zone separated from the power and relay circuits.

- Avoid the direct proximity with considerable power distance switches, contactors, relays, thyristor power groups, ...

- Do not get closer within fifty centimeters of a device with a transmitter (walkie-talkie) of a power of 5 W, because the latter can create a field with an intensity higher than 10 V/M for a distance fewer than 50 cm.

#### **2.2 ) Power supply**

- Comply with the features indicated in the technical sheet (power supply voltage, frequency, allowance of the values, stability, variations ...).

- It is better that the power supply should come from a system with section switches equipped with fuses for the instrumentation element and that the power supply line be the most direct possible from the section switch.

- Avoid using this power supply for the control of relays, of contactors, of electrogates, ...

- If the switching of thyristor statical groups, of engines, of speed variator, ... causes strong interferences on the power supply circuit, it would be necessary to put an insulation transformer especially intended for instrumentation linking the screen to earth.

- It is also important that the installation should have a good earth system and it is better that the voltage in relation to the neutral should not exceed 1V, and the resistance be inferior to 6 ohms.

- If the installation is near high frequency generators or installations of arc welding, it is better to put suitable section filters.

#### **2.3 ) Inputs / Outputs**

- In harsh conditions, it is advisable to use sheathed and twisted cables whose ground braid will be linked to the earth at a single point.

- It is advisable to separate the input / output lines from the power supply lines in order to avoid the coupling phenomena.

- It is also advisable to limit the lengths of data cables as much as possible.

# <span id="page-14-0"></span>**MODBUS TCP communication**

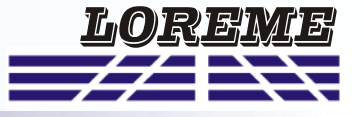

#### **1) feature**

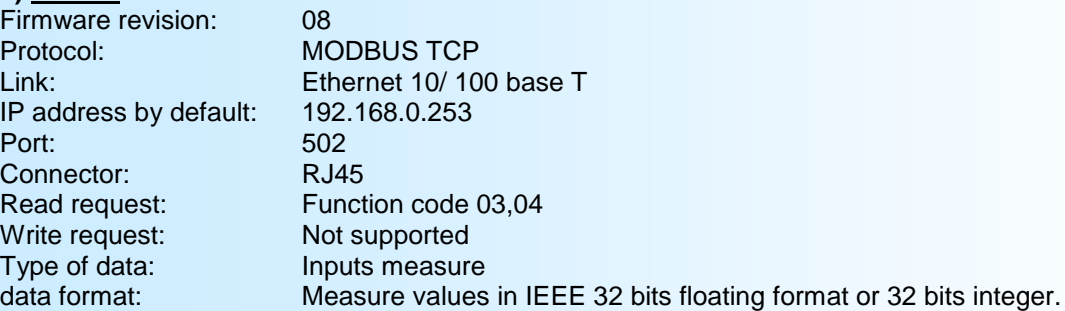

#### **Using of multi master link**

The CML106/CMTCP supports being queried by multiple masters with different IP address (up to 6). However, care be taken that the average network load does not exceed 30 requests per second. too heavy network load could cause communication errors (no response to masters request, ...).

#### **2) Data description**

#### **2.1) Data available**

All measures are reachable in reading mode. Data are available in different formats:

- 2 words or 4 bytes for measure in IEEE 32bits floating format,
- 2 words or 4 bytes for measure in 32bits signed integer format

Refer to table in next page.

#### **2.2) Data format**

- Data in 32 bits IEEE floating point format (measures) Data are transmitted Most Significant Byte first, 4 bytes or 2 words long.  $$$  FFFFFFFFF = sensor braking.

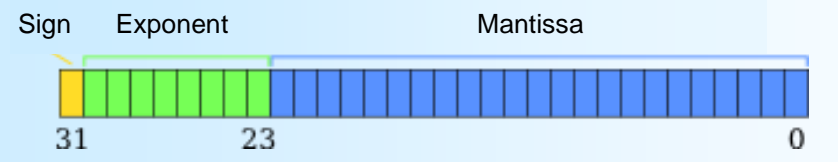

- Data in 32bits integer format .

Data are send Most Significant Byte first, 4 bytes or 2 words long. The value is the measurement multiplied by 100.

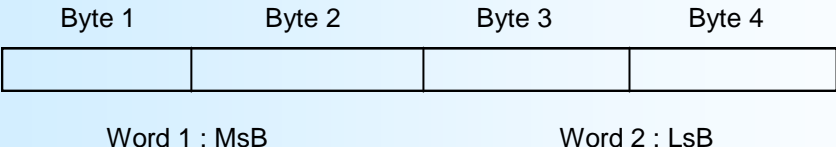

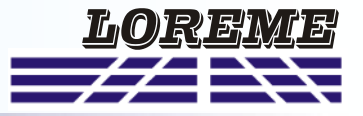

#### <span id="page-15-0"></span>**3) Table of DATA**

#### **3-1) Table of measure in 32bits floating format**

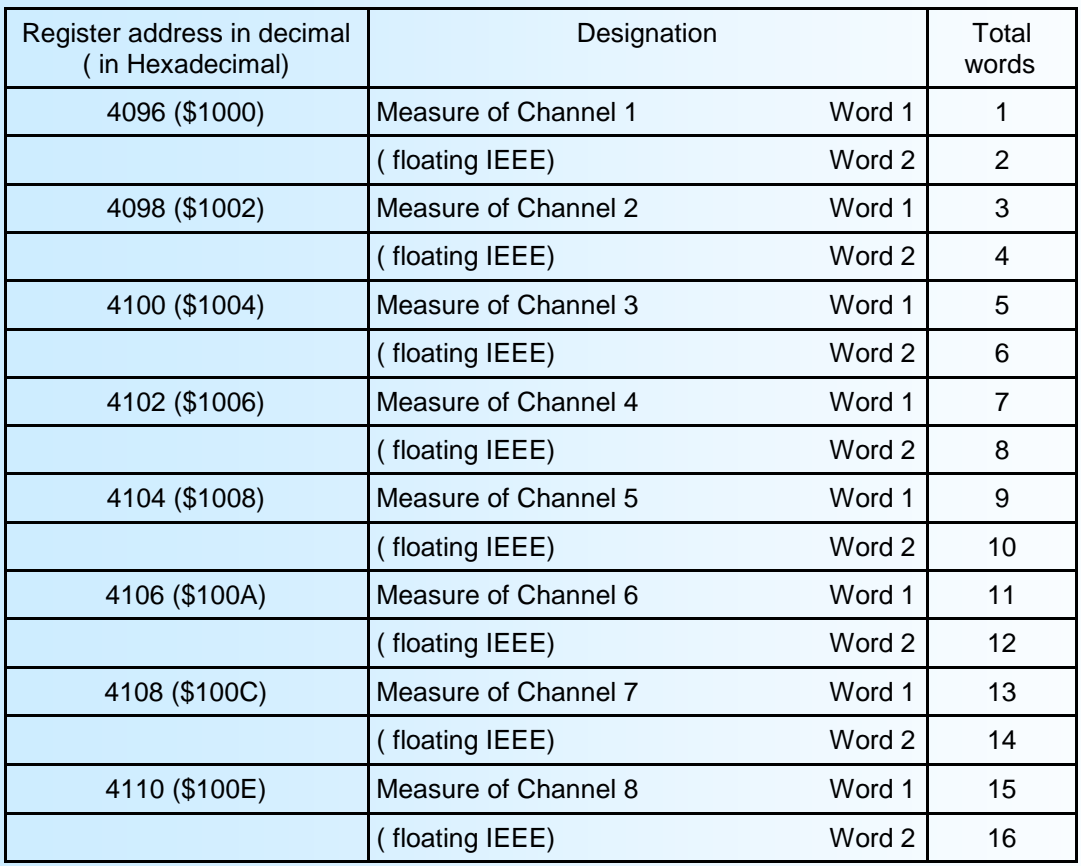

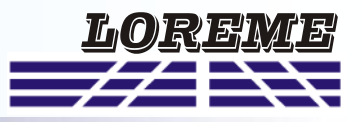

#### <span id="page-16-0"></span>**3-2) Table of measures in signed 32bits integer**

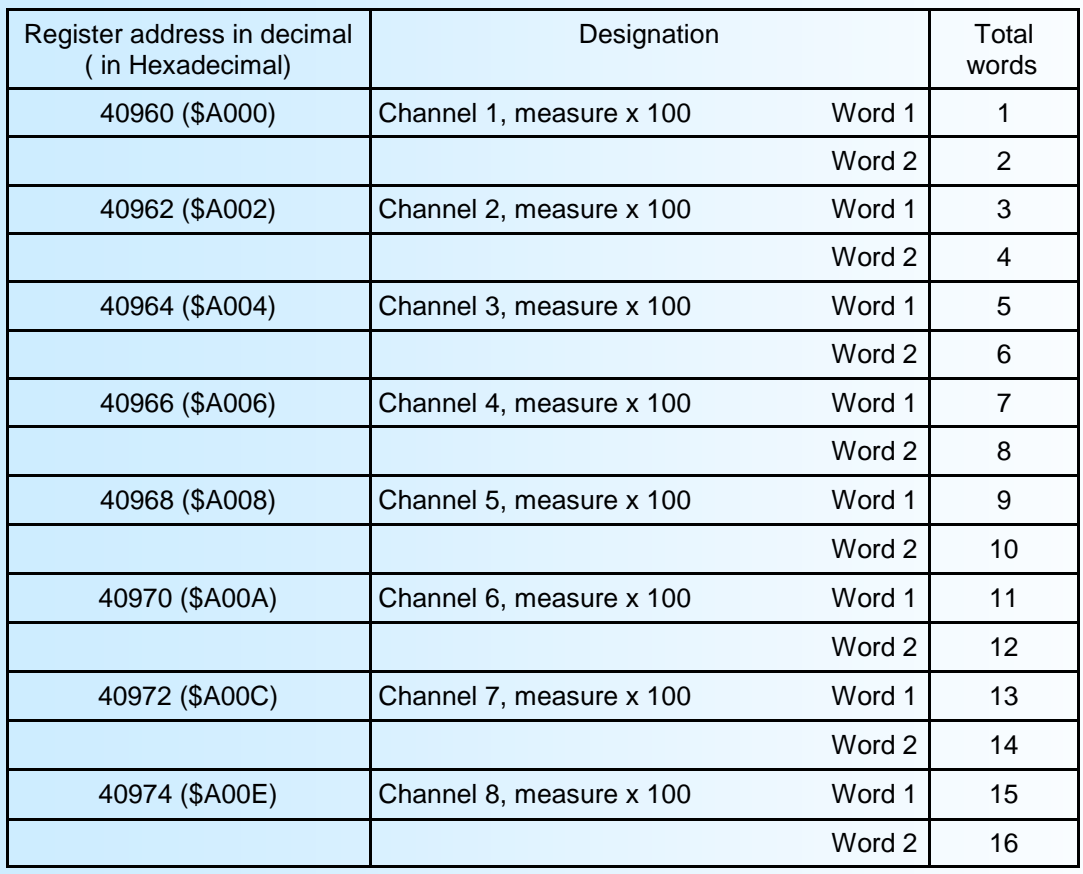

<span id="page-17-0"></span>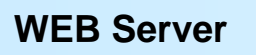

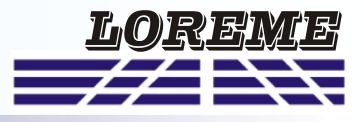

#### **Details of the WEB page**

This page consist of a banner showing the status of modules, a page showing the measure values of the selected module and two icons for commands.

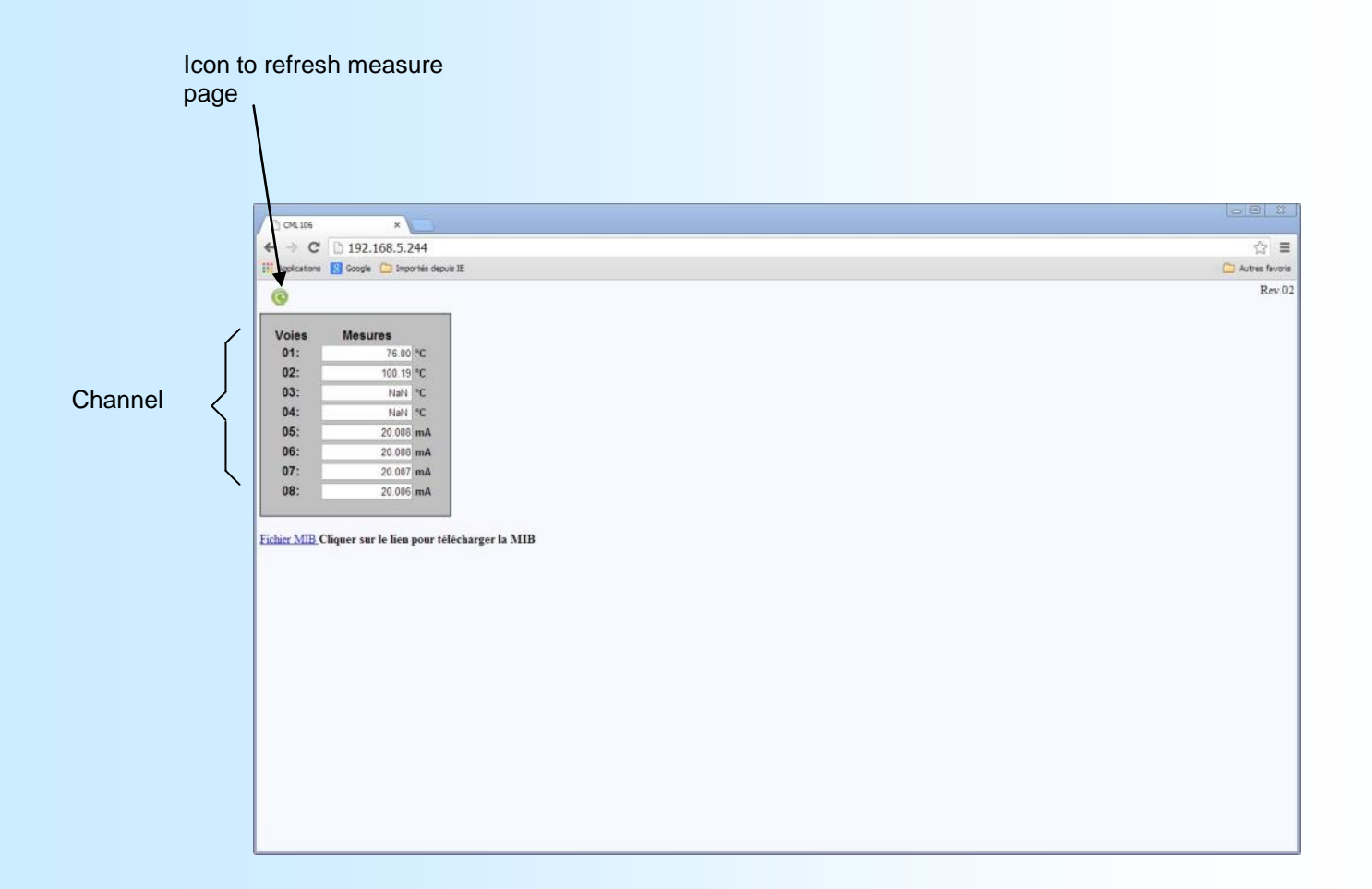

# **SNMP**

The CML106 supports the SNMP V1 protocol for reading measure. The format of data that are accessible via SNMP is channel measurement x 100 on 32bits integer.

The MIB file can be downloaded directly from de device web page.

# <span id="page-18-0"></span>**Wirings**

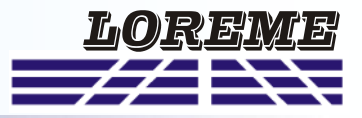

#### **PC - DEVICE LINK**

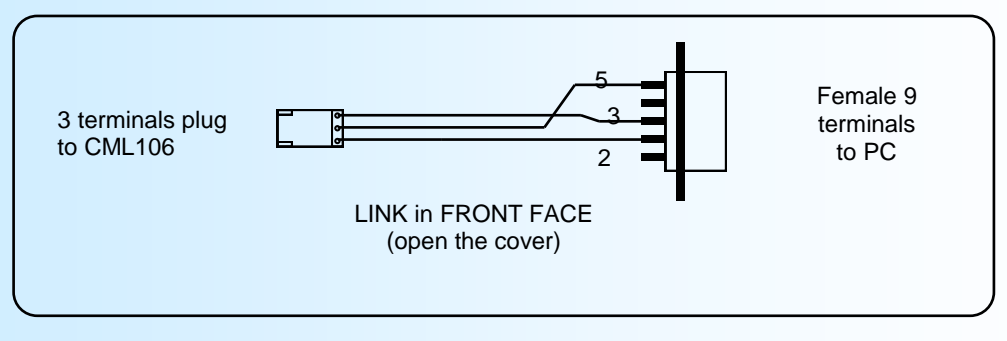

#### **DIAGRAMS OF CONNECTIONS**

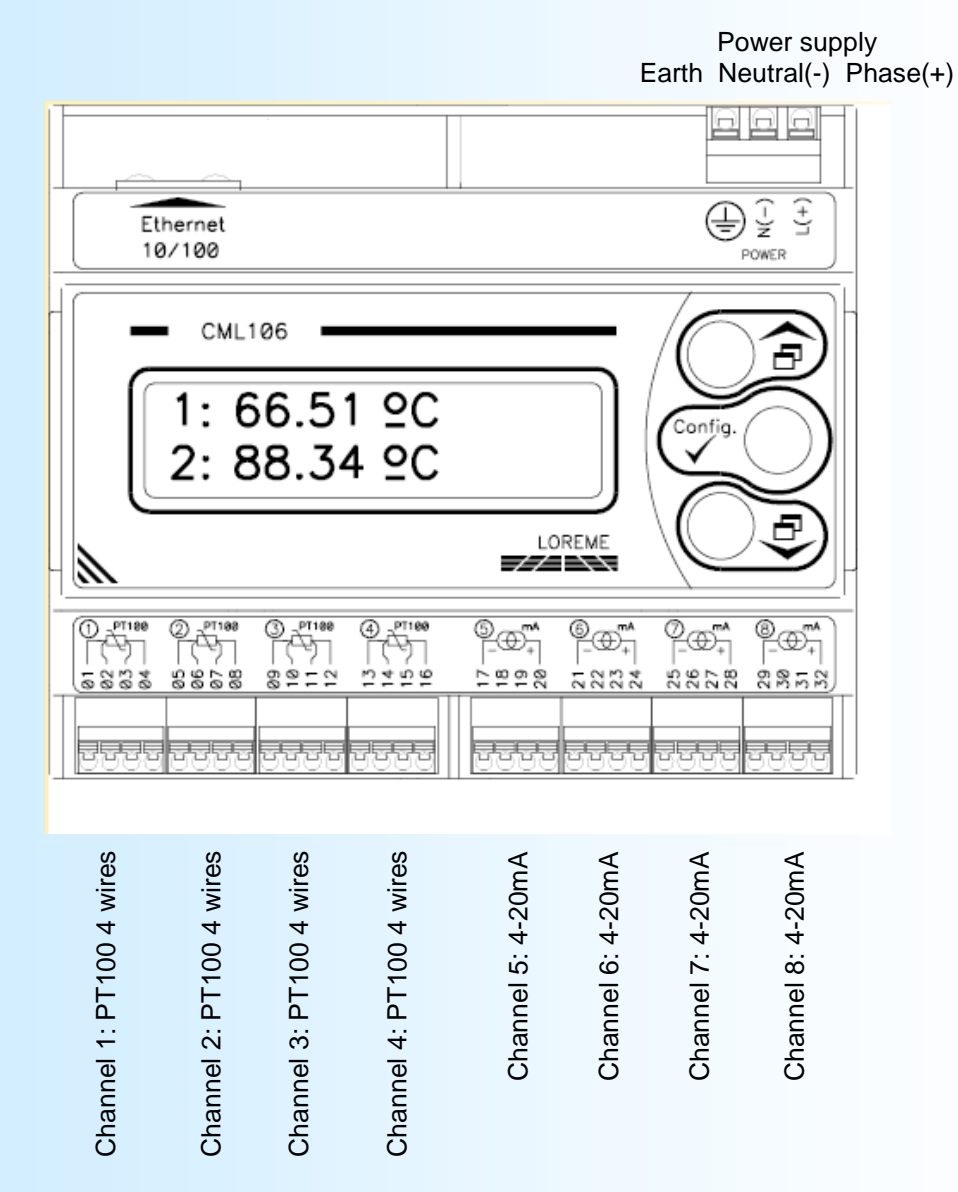

E 19